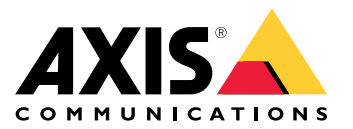

Benutzerhandbuch

## Inhalt

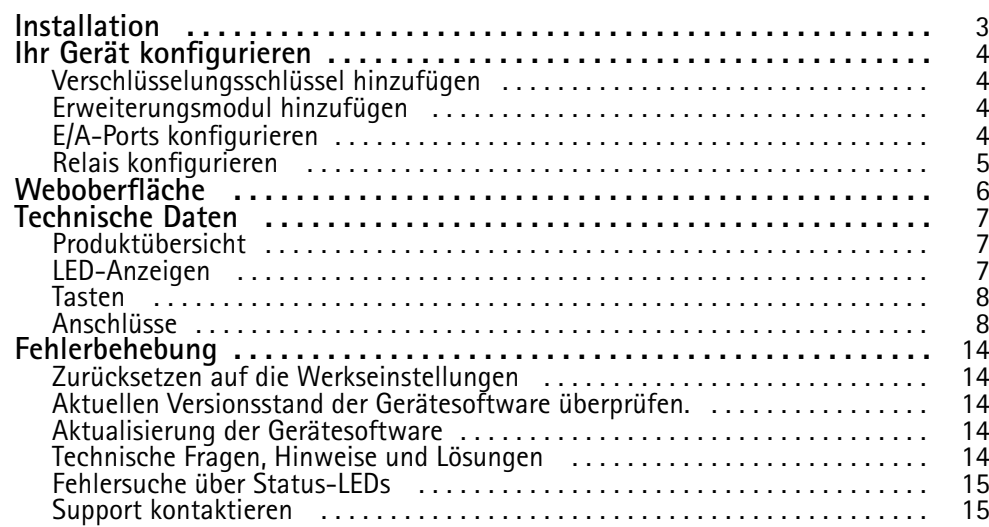

## <span id="page-2-0"></span>Installation

## Installation

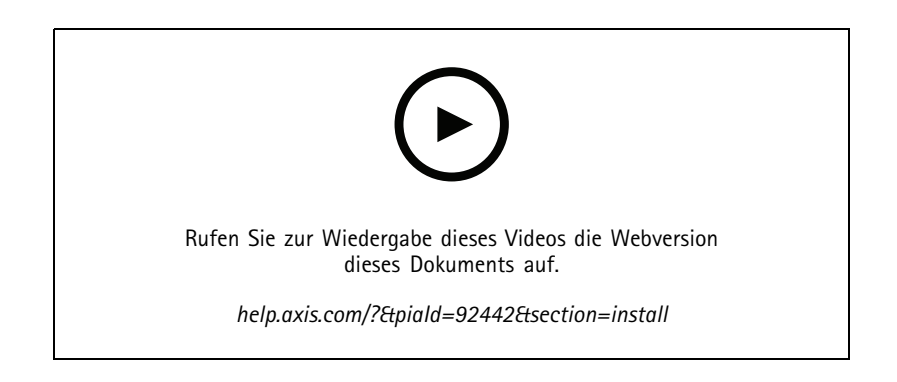

## <span id="page-3-0"></span>Ihr Gerät konfigurieren

## Ihr Gerät konfigurieren

#### Hinweis

Das Erweiterungsmodul kann nur zusammen mit dem AXIS A9210 Network I/O Relay Module eingesetzt werden. Wechseln Sie zur Konfiguration des Erweiterungsmoduls zur Weboberfläche Ihres AXIS A9210. Weitere Informationen finden Sie im entsprechenden *[Benutzerhandbuch](https://help.axis.com/axis-a9210)*.

### **Verschlüsselungsschlüssel hinzufügen**

Vor Hinzufügen eines AXIS A9910 müssen Sie einen Verschlüsselungsschlüssel erstellen. Der Schlüssel gewährleistet die verschlüsselte Kommunikation zwischen AXIS A9210 und AXIS A9910.

#### Hinweis

- Der Verschlüsselungsschlüssel ist im System nicht sichtbar. Sollten Sie einen Schlüssel generieren, müssen Sie diesen zunächst exportieren und an einem sicheren Ort speichern, bevor Sie fortfahren können.
- Um den Verschlüsselungsschlüssel zurückzusetzen, muss das Gerät auf die Werkseinstellungen zurückgesetzt werden. Siehe hierzu *Zurücksetzen auf die [Werkseinstellungen](#page-13-0) auf Seite [14](#page-13-0)*.
- 1. Wechseln Sie zur Weboberfläche Ihres AXIS A9210.
- 2. Wechseln Sie zu Device > I/Os and relays > AXIS A9910 (Gerät > E/As und Relais > AXIS A9910), und klicken Sie auf  $\mathbf +$

**Add encryption key (Verschlüsselungsschlüssel hinzufügen)**.

- 3. Erstellen Sie den Verschlüsselungsschlüssel wie folgt:
	- Geben Sie unter **Encryption Key (Verschlüsselungsschlüssel)** den entsprechenden Schlüssel ein.
	- Klicken Sie auf **Generate Key (Schlüssel erstellen)**, um den Schlüssel zu generieren, und anschließend auf **Export Key (Schlüssel exportieren)**, um den Schlüssel abzuspeichern.
- 4. Klicken Sie auf **OK**.

### **Erweiterungsmodul hinzufügen**

#### Hinweis

Jedes Erweiterungsmodul besitzt eine eindeutige Adresse, die über die DIP-Schalterschnittstelle konfiguriert werden kann. Siehe hierzu *[DIP-Schalterschnittstelle](#page-9-0) auf Seite [10](#page-9-0)*.

- 1. Schließen Sie ein Erweiterungsmodul an Ihr AXIS A9210 an.
- 2. Wechseln Sie zur Weboberfläche Ihres AXIS A9210.
- 3. Erstellen Sie einen Verschlüsselungsschlüssel. Siehe hierzu *Verschlüsselungsschlüssel hinzufügen auf Seite <sup>4</sup>* .
- 4. Wechseln Sie zu Device > I/Os and relays > AXIS A9910 (Gerät > E/As und Relais > AXIS A9910), und klicken Sie auf

#### $\mathbf +$ **AXIS A9910**.

- 5. Geben Sie einen Namen ein, und wählen Sie eine Adresse für das Erweiterungsmodul aus.
- 6. Klicken Sie auf **Save (Speichern)**.

## <span id="page-4-0"></span>Ihr Gerät konfigurieren

### **E/A-Ports konfigurieren**

- 1. Wechseln Sie in der Weboberfläche Ihres AXIS A9210 zu **Device <sup>&</sup>gt; I/Os and relays <sup>&</sup>gt; AXIS A9910 (Gerät <sup>&</sup>gt; E/As und Relais <sup>&</sup>gt; AXIS A9910)**.
- 2. Klicken Sie auf das Erweiterungsmodul, das Sie konfigurieren möchten.
- 3. Klicken Sie unter **I/Os (E/As)** auf , um die entsprechenden Einstellungen einzublenden.
- 4. Benennen Sie den Port um.
- 5. Konfigurieren Sie den Normalzustand. Klicken Sie auf für einen geöffneten Schaltkreis oder auf für einen geschlossenen Schaltkreis.
- 6. So konfigurieren Sie den I/O-Port als Eingang:
	- 6.1 Klicken Sie unter **Direction (Richtung)** auf .
	- 6.2 Um den Eingangsstatus zu überwachen, schalten Sie **Supervised (Überwacht)** ein. Siehe hierzu *[Überwachte](#page-11-0) [Eingänge](#page-11-0) auf Seite [12](#page-11-0)*.

#### Hinweis

Bei APIs funktionieren die überwachten I/O-Ports anders als die überwachten Eingangsanschlüsse. Weitere Informationen finden Sie in der *[VAPIX®-Bibliothek](https://www.axis.com/vapix-library/)*.

- 7. So konfigurieren Sie den I/O-Port als Ausgang:
	- 7.1 Klicken Sie unter **Direction (Richtung)** auf .
	- 7.2 Um die URLs zum Aktivieren und Deaktivieren von verbundenen Geräten anzuzeigen, rufen Sie **Toggle port URL (Port-URL umschalten)** auf.

### **Relais konfigurieren**

- 1. Wechseln Sie in der Weboberfläche Ihres AXIS A9210 zu **Device <sup>&</sup>gt; I/Os and relays <sup>&</sup>gt; AXIS A9910 (Gerät <sup>&</sup>gt; E/As und Relais <sup>&</sup>gt; AXIS A9910)**.
- 2. Klicken Sie auf das Erweiterungsmodul, das Sie konfigurieren möchten.
- 3. Klicken Sie unter **Relays (Relais)** auf , um die Relaiseinstellungen einzublenden.
- 4. Aktivieren Sie die Option **Relay (Relais)**.
- 5. Benennen Sie das Relais um.
- 6. Um die URLs zum Aktivieren und Deaktivieren des Relais anzuzeigen, rufen Sie **Toggle port URL (Port-URL umschalten)** auf.

## <span id="page-5-0"></span>Weboberfläche

## Weboberfläche

Das Erweiterungsmodul kann nur zusammen mit dem AXIS A9210 Network I/O Relay Module eingesetzt werden. Die Weboberfläche des AXIS A9210 erreichen Sie über die Weboberfläche des Geräts.

 $\mathbf +$ **Verschlüsselungsschlüssel hinzufügen**: Klicken Sie hier, um einen Verschlüsselungsschlüssel für die verschlüsselte Kommunikation zu einrichten.

**Add AXIS A9910 (AXIS A9910 hinzufügen)**: Klicken Sie auf diese Option, um ein Erweiterungsmodul hinzuzufügen.

- •**Name**: Bearbeiten Sie den Text, um das Erweiterungsmodul umzubenennen.
- •**Address (Adresse)**: Zeigt die Verbindungsadresse des Erweiterungsmoduls an.
- **Device software version (Geräte-Softwareversion)**: Zeigt die Softwareversion des Erweiterungsmoduls an.
- • **Upgrade device software (Gerätesoftware aktualisieren)**: Klicken Sie auf diese Option, um die Gerätesoftware des Erweiterungsmoduls zu aktualisieren.

#### **I/Os (E/As)**

**I/O (E/A)**: Aktivieren Sie diese Option, wenn der Anschluss als Ausgang konfiguriert ist, um angeschaltete Geräte zu aktivieren.

- **Name**: Bearbeiten Sie den Text, um den Port umzubenennen.
- **Direction (Richtung)**: Klicken Sie auf oder , um sie als Eingang oder Ausgang zu konfigurieren.
- **Normal state (Normalzustand)**: Klicken Sie auf für einen geöffneten Schaltkreis" und auf für einen geschlossenen Schaltkreis.
- • **Supervised (Überwacht)**: Schalten Sie diese Option ein, um Aktionen zu erkennen und auszulösen, wenn jemand die Verbindung zu digitalen E/A-Geräten manipuliert. Sie können nicht nur erkennen, ob ein Eingang geöffnet oder geschlossen ist, sondern auch, ob jemand diesen manipuliert hat (d. h. abgeschnitten oder gekürzt). Zur Überwachung der Verbindung ist im externen E/A-Kreis zusätzliche Hardware (Abschlusswiderstände) erforderlich. Sie wird nur angezeigt, wenn der Port als Eingang konfiguriert ist.
	- Um die parallele erste Verbindung zu verwenden, wählen Sie **Parallel first connection with <sup>a</sup> <sup>22</sup> KΩ parallel resistor and <sup>a</sup> 4.7 KΩ serial resistor (Parallele erste Verbindung mit parallelem Widerstand (22 <sup>22</sup> KΩ) und seriellem Widerstand (4,7 22 KΩ))**.
	- Wählen Sie für eine Serienschaltung Sie **Serial first connection (Serienschaltung)** und in der Auswahlliste **Resistor values (Widerstandswerte)** einen Widerstandswert.
- • **Toggle port URL (Port-URL umschalten)**: Zeigt die URLs zum Aktivieren und Deaktivieren von verbundenen Geräten über die VAPIX® Application Programming Interface an. Sie wird nur angezeigt, wenn der Port als Ausgang konfiguriert ist.

#### **Relays (Relais)**

- **Relay (Relais)**: Schalten Sie das Relais ein oder aus.
- •**Name**: Bearbeiten Sie den Text, um das Relais umzubenennen.
- •**Direction (Richtung)**: Zeigt an, dass es sich um ein Ausgangsrelais handelt.
- **Toggle port URL (Port-URL umschalten)**: Zeigt die URLs zum Aktivieren und Deaktivieren des Relais über die VAPIX® Application Programming Interface an.

## <span id="page-6-0"></span>Technische Daten

## Technische Daten

## **Produktübersicht**

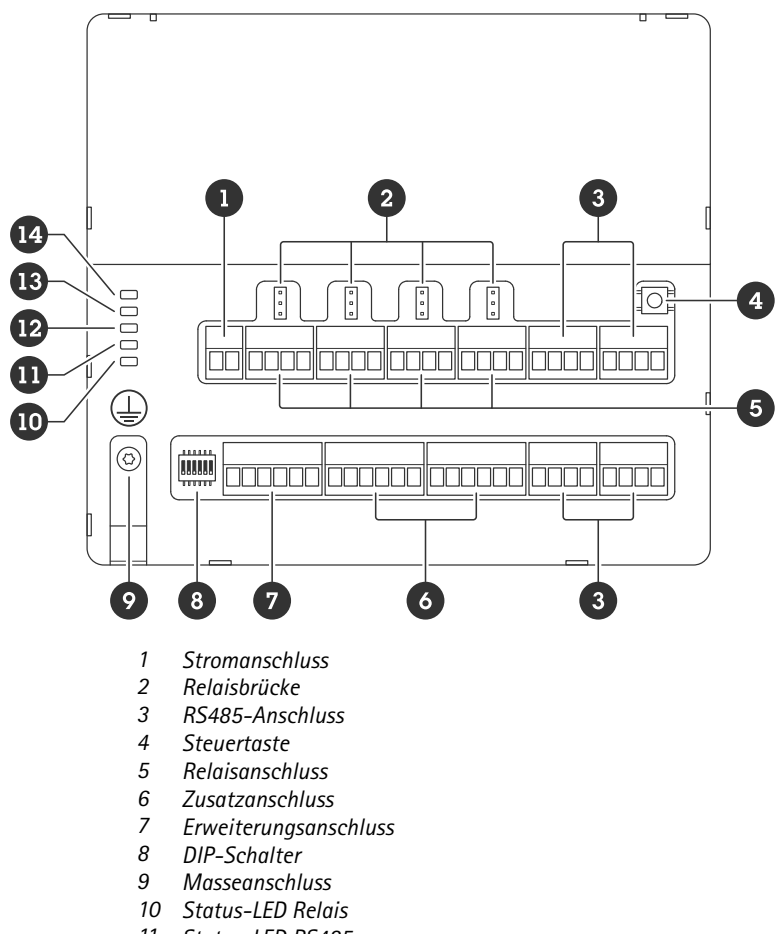

- *11 Status-LED RS485*
- *12 Status-LED Stromversorgung*
- *13 Status-LED Erweiterung*
- *14 Status-LED*

## **LED-Anzeigen**

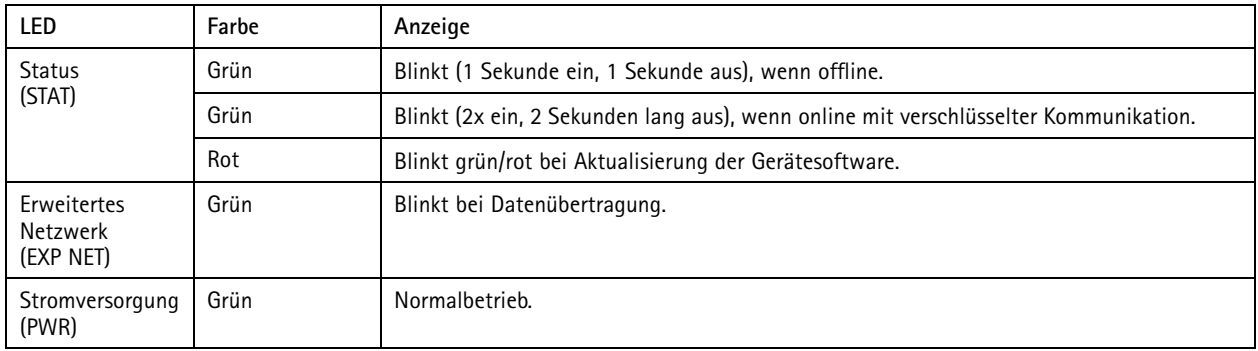

## <span id="page-7-0"></span>Technische Daten

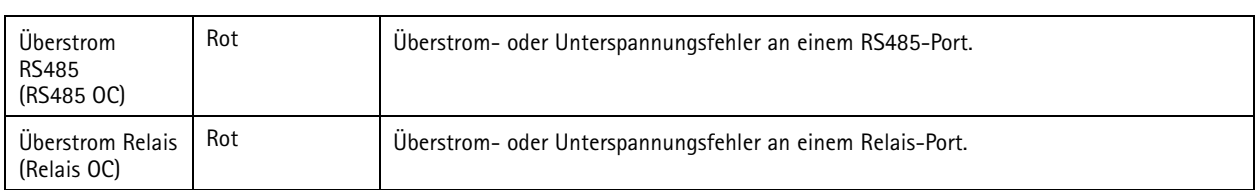

Weitere LED-Statusanzeigen siehe *Fehlersuche über [Status-LEDs](#page-14-0) auf Seite [15](#page-14-0)*

### **Tasten**

#### **Steuertaste**

Die Steuertaste hat folgende Funktionen:

• Zurücksetzen des Produkts auf die Werkseinstellungen. Siehe hierzu *Zurücksetzen auf die [Werkseinstellungen](#page-13-0) auf Seite [14](#page-13-0)*.

## **Anschlüsse**

#### **Stromanschluss**

2-poliger Anschlussblock für die Gleichstromversorgung. Verwenden Sie eine den Anforderungen für Schutzkleinspannung (SELV) entsprechende Stromquelle mit begrenzter Leistung (LPS) mit einer Nennausgangsleistung von <sup>≤</sup><sup>100</sup> W oder einem dauerhaft auf <sup>≤</sup>5 A begrenzten Nennausgangsstrom.

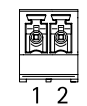

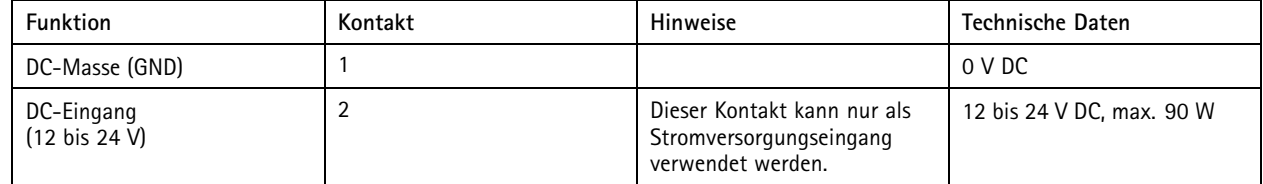

**UL**: Die Gleichstromleistung muss je nach Anwendung über ein UL 603-gelistetes Netzteil mit entsprechenden Nennleistungen bereitgestellt werden.

#### **Relaisanschluss**

Vier 4-polige Anschlussblöcke für Form-C-Relais, die z. B. zur Steuerung eines Türschlosses oder einer Torschnittstelle verwendet werden können. Bei Verwendung mit einer induktiven Last wie z. B. einem Türschloss ist zum Schutz vor Spannungsspitzen parallel zur Last eine Diode zwischenzuschalten.

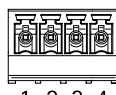

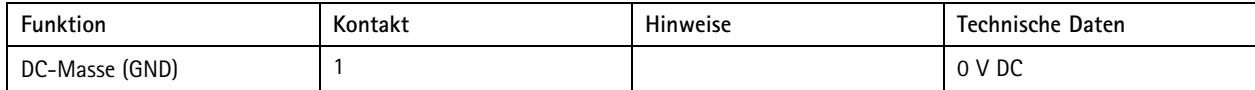

## Technische Daten

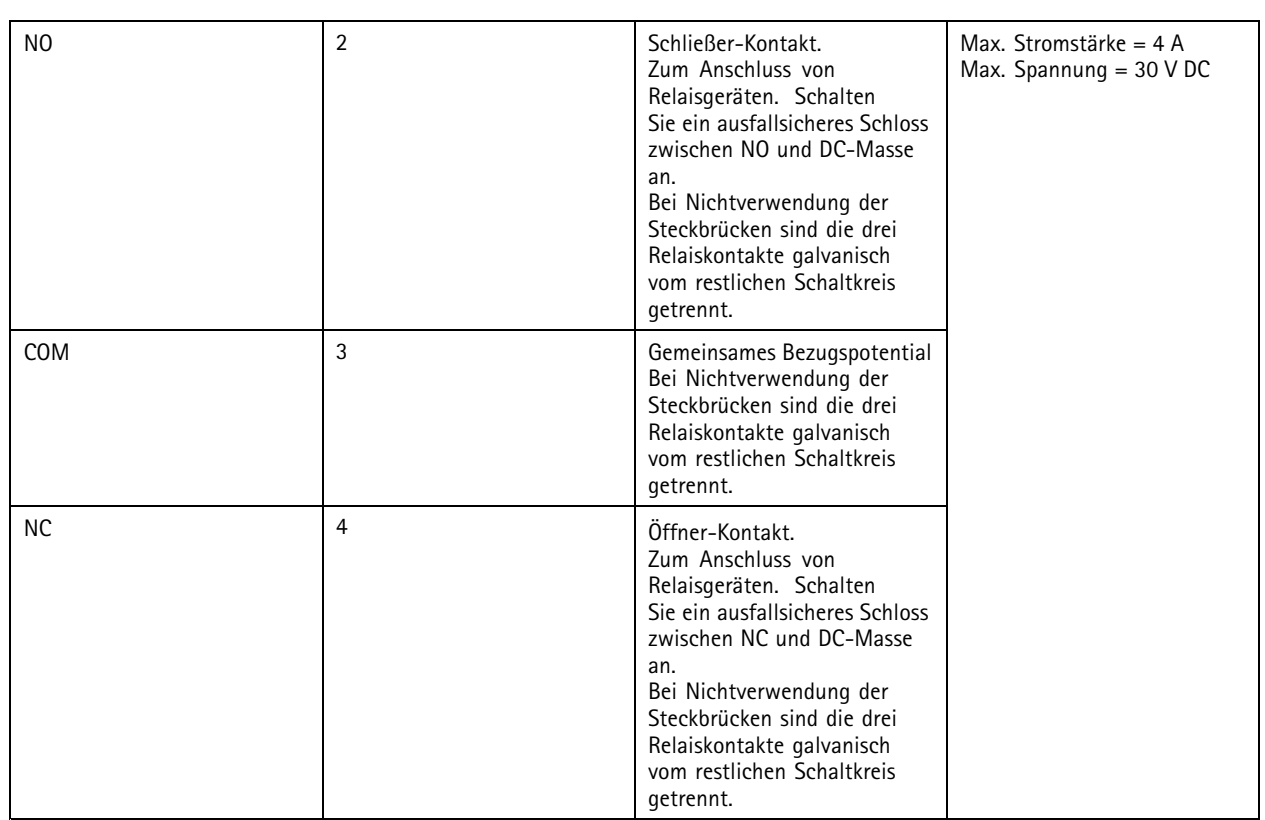

#### **Relaisstrombrücke**

Die Relaisstrombrücke überbrückt 12 V Gleichstrom oder 24 V Gleichstrom und den Relaiskontakt COM.

Kann zur Anschaltung eines Schlosses zwischen den GND und NO bzw. GND und NC verwendet werden.

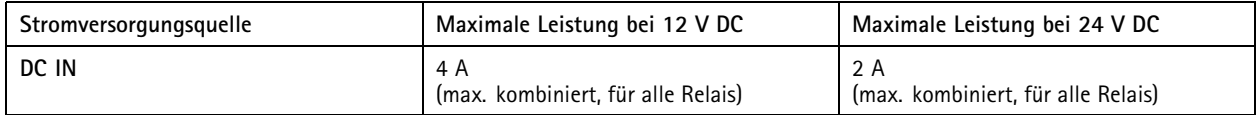

#### **RS485-Anschluss**

Vier 4-polige Anschlussblöcke für die Anschaltung von Modbus-Sensoren wie z. B. Temperatur- oder Lichtsensoren zur Bereitstellung von Messdaten für Ereignisauslöser.

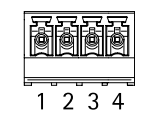

#### **RS485**

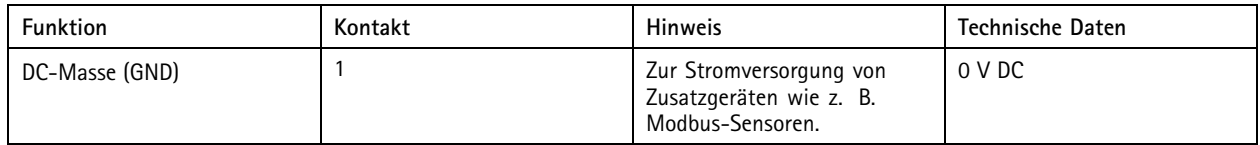

## <span id="page-9-0"></span>Technische Daten

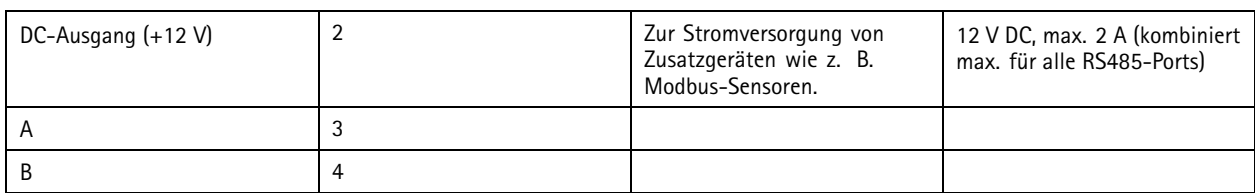

#### Wichtig

- • Bei Anschlussstromversorgung durch das Gerät beträgt die zulässige Kabellänge maximal 200 m, sofern das Kabel die folgenden Anforderungen erfüllt: <sup>1</sup> Twisted Pair geschirmt mit Schutzleiter sowie einer Impedanz von 120 Ohm.
- Erfolgt die Anschlussstromversorgung nicht durch das Gerät, beträgt die zulässige Kabellänge für RS485 maximal 1000 m, sofern das Kabel die folgenden Anforderungen erfüllt: <sup>1</sup> Twisted Pair geschirmt mit Schutzleiter sowie einer Impedanz von 120 Ohm.

#### **Erweiterungsanschluss**

6-poliger Anschlussblock für die Kommunikation zwischen zusätzlichen Erweiterungsgeräten oder mit dem Hauptgerät.

- EXP IN: Kommunikation von Haupt- oder bereits angeschlossenem Erweiterungsgerät.
- EXP OUT: ermöglicht die Kommunikation mit dem nächsten Erweiterungsgerät.

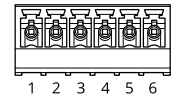

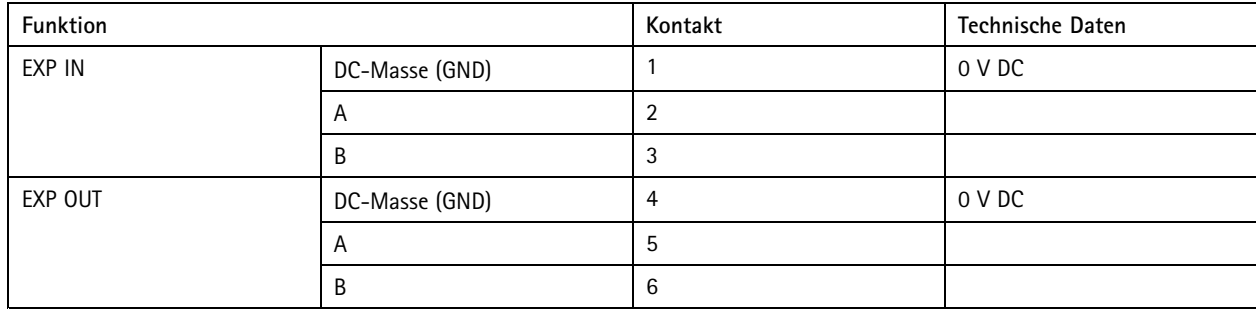

#### **DIP-Schalterschnittstelle**

6-poliger Anschlussblock

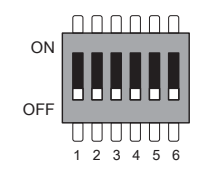

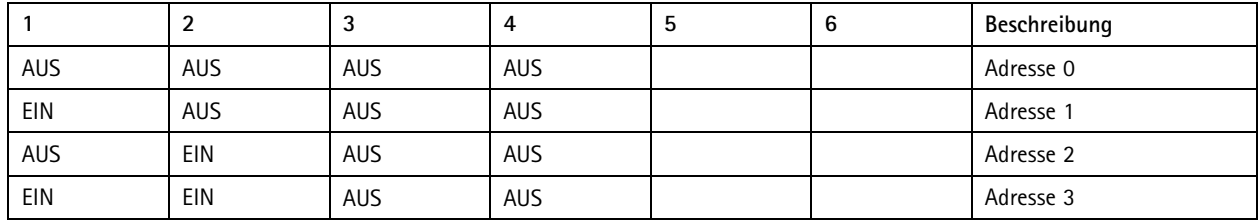

## Technische Daten

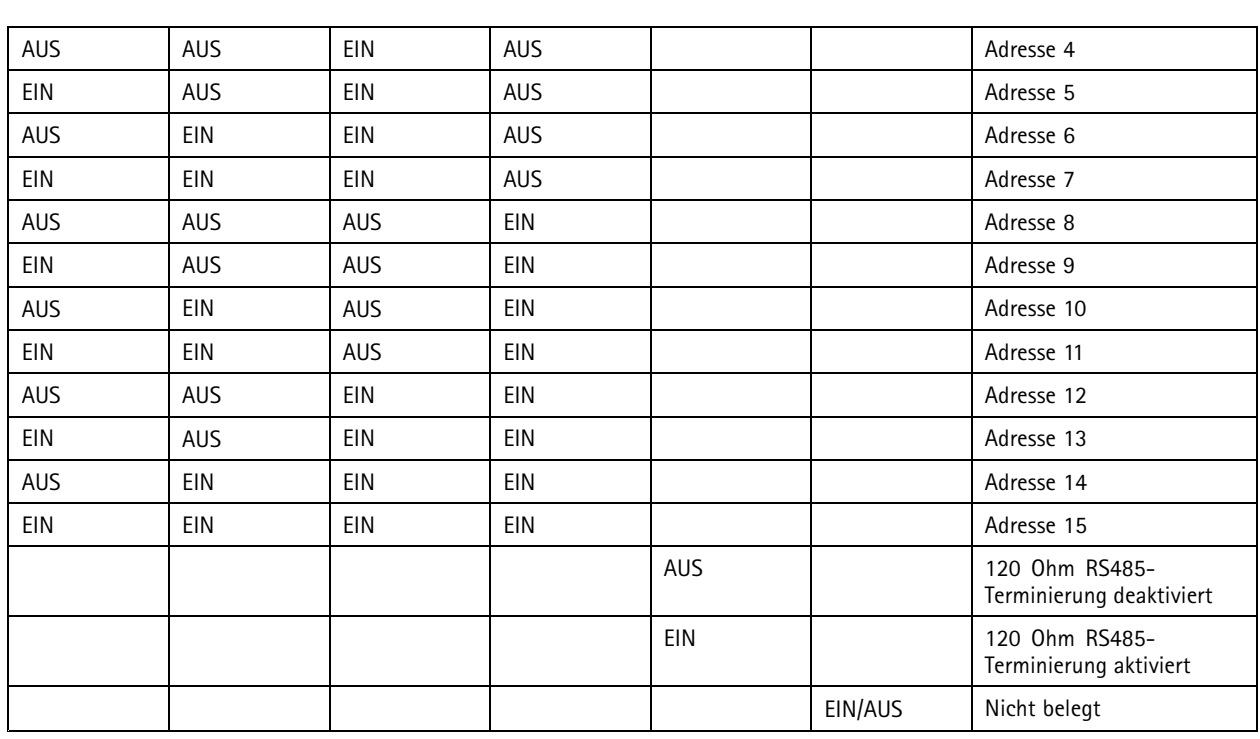

#### **Zusatzanschluss**

Über den Zusatzanschluss werden externe Geräte für Funktionen wie Manipulationsalarm, Bewegungserkennung, Ereignisauslösung, Alarmbenachrichtigung und andere angeschlossen. Abgesehen vom Bezugspunkt <sup>0</sup> V Gleichstrom und Strom (Gleichstromausgang) verfügt der Zusatzanschluss über eine Schnittstelle zum:

**Digitaleingang -** Zum Anschließen von Geräten, die zwischen geöffnetem und geschlossenem Schaltkreis wechseln können wie etwa PIR-Sensoren, Tür- und Fensterkontakte sowie Glasbruchmelder.

**Überwachter Eingang -** Ermöglicht das Erfassen von Manipulation an einem digitalen Eingang.

**Digitalausgang -** Zum Anschluss externer Geräte wie Relais und LEDs. Angeschlossene Geräte können über das VAPIX® Application Programming Interface oder über die Weboberfläche des Geräts aktiviert werden.

Zwei 6-polige Anschlussblöcke

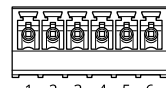

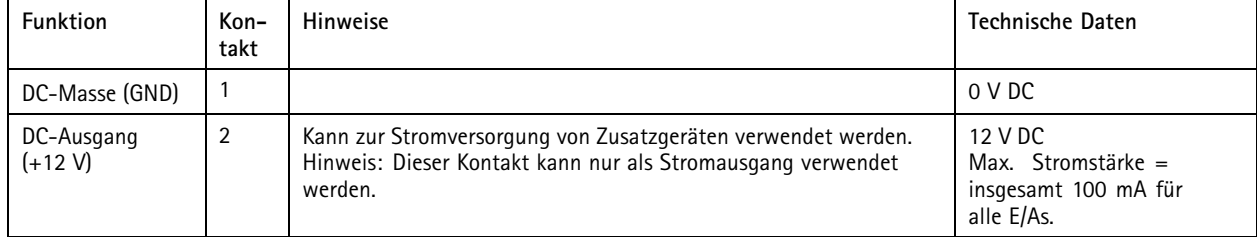

## <span id="page-11-0"></span>Technische Daten

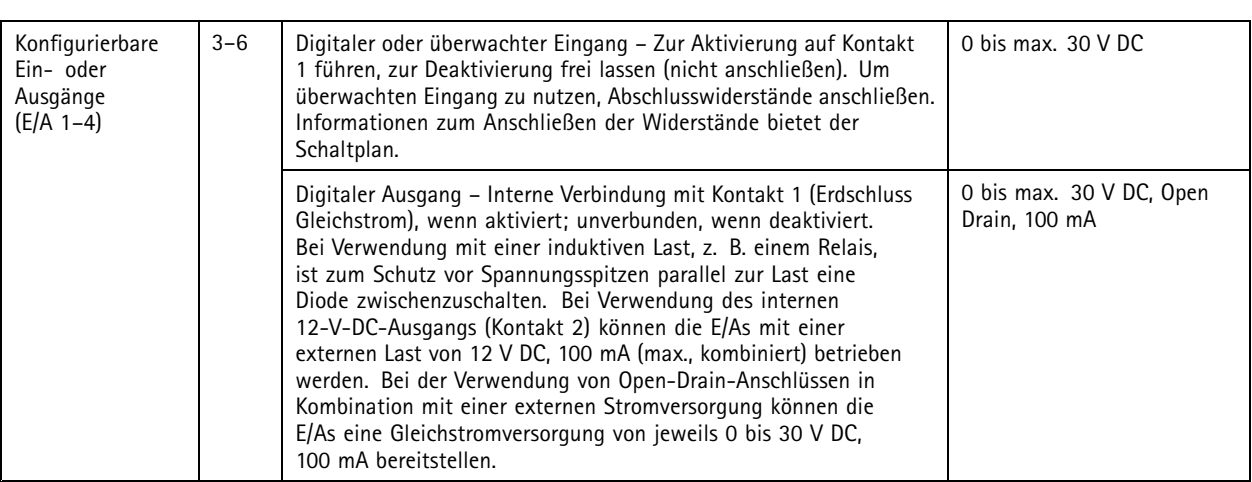

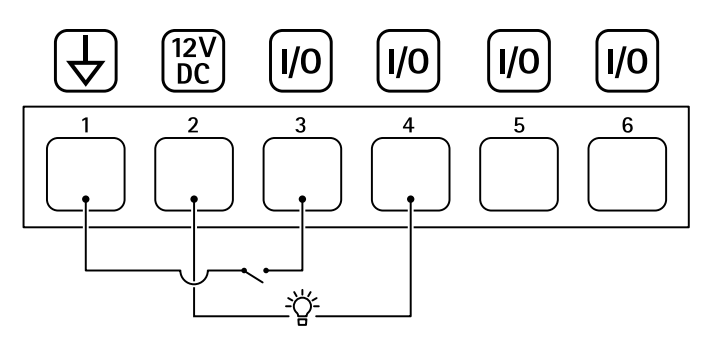

- *1 DC-Masse*
- *2 DC-Ausgang 12 V, max. 100 mA*
- *<sup>3</sup> E/A als Eingang konfiguriert*
- *<sup>4</sup> E/A als Ausgang konfiguriert*
- *<sup>5</sup> Konfigurierbarer E/A*
- *<sup>6</sup> Konfigurierbarer E/A*

### **Überwachte Eingänge**

Um überwachte Eingänge zu verwenden, die Abschlusswiderstände wie im Schaltbild unten dargestellt anschließen.

#### **Paralleler Anschluss hat Vorrang**

Die Widerstandswerte müssen 4,7 kΩ und <sup>22</sup> kΩ betragen.

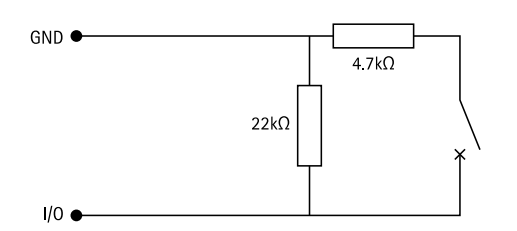

#### **Serienschaltung**

Die Widerstandswerte müssen identisch sein und die möglichen Werte sind 1 kΩ, 2.2 kΩ, 4.7 kΩ und 10 kΩ, 1 %, ¼ Watt (Standard).

## Technische Daten

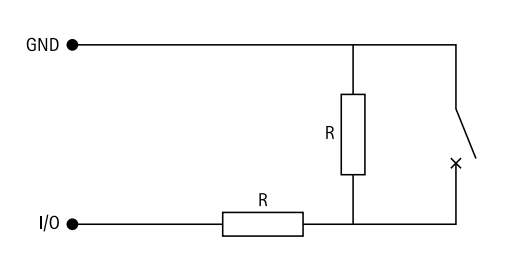

#### Hinweis

Es wird die Verwendung verdrillter und geschirmter Kabel empfohlen. Kabelschirm an 0 V DC anschließen.

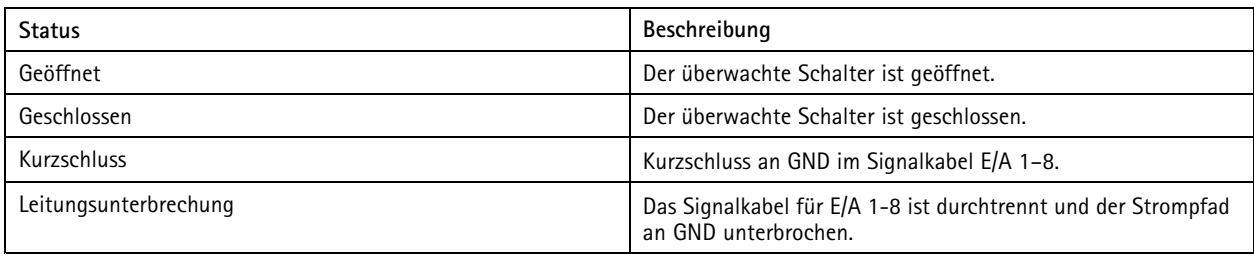

## <span id="page-13-0"></span>Fehlerbehebung

## Fehlerbehebung

### **Zurücksetzen auf die Werkseinstellungen**

- 1. Trennen Sie das Gerät von der Stromversorgung.
- 2. Halten Sie die Steuertaste gedrückt, während Sie das Gerät wieder einschalten. Siehe hierzu *[Produktübersicht](#page-6-0) auf Seite [7](#page-6-0)* .
- 3. Drücken Sie 5 Sekunden lang die Steuertaste.
- 4. Lassen Sie die Steuertaste wieder los. Der Vorgang ist abgeschlossen, sobald die Status-LED grün aufleuchtet. Das Gerät wurde auf die Werkseinstellungen zurückgesetzt.

## **Aktuellen Versionsstand der Gerätesoftware überprüfen.**

Die Gerätesoftware bestimmt Funktionsweise und Funktionsumfang der Netzwerkgeräte. Vor Beginn der Fehlersuche und -behebung sollte zunächst die aktuelle Version der Gerätesoftware überprüft werden. Die aktuelle Version enthält möglicherweise bereits entsprechende Fehlerbehebungen für Ihr konkretes Problem.

Aktuelle Version abrufen:

- 1. Wechseln Sie zur Weboberfläche von AXIS A9210.
- 2. Wechseln Sie zu **Device <sup>&</sup>gt; I/Os and relays <sup>&</sup>gt; AXIS A9910 (Gerät <sup>&</sup>gt; E/As und Relais <sup>&</sup>gt; AXIS A9910)**.
- 3. Klicken Sie auf das entsprechende Erweiterungsmodul, um dessen aktuellen Versionsstand anzuzeigen.

### **Aktualisierung der Gerätesoftware**

#### Wichtig

- Vorkonfigurierte und anwendungsspezifisch angepasste Einstellungen werden bei der Aktualisierung der Gerätesoftware gespeichert, sofern die entsprechenden Funktionen in der neuen Version verfügbar sind. Axis Communications AB übernimmt hierfür jedoch keinerlei Gewährleistung.
- Stellen Sie sicher, dass das Gerät während der Aktualisierung an die Stromversorgung angeschlossen ist.

#### Hinweis

Bei Aktualisierung des Geräts auf den letzten Versionsstand wird ebenfalls der aktuelle Funktionsumfang eingespielt. Lesen Sie sich vor der Aktualisierung stets die entsprechenden Anweisungen und Versionshinweise durch. Die aktuelle Version der Gerätesoftware und die entsprechenden Versionshinweise finden Sie unter *[axis.com/support/device-software](https://www.axis.com/support/device-software)*.

- 1. Die Gerätesoftware steht kostenlos unter *[axis.com/support/device-software](https://www.axis.com/support/device-software)* zum Download bereit.
- 2. Melden Sie sich bei Ihrem AXIS A9210 als Administrator an.
- 3. Wechseln Sie zu **Device <sup>&</sup>gt; I/Os and relays <sup>&</sup>gt; AXIS A9910 (Gerät <sup>&</sup>gt; E/As und Relais <sup>&</sup>gt; AXIS A9910)**.
- 4. Klicken Sie auf das Erweiterungsmodul und anschließend auf **Upgrade device software (Gerätesoftware aktualisieren)**.

Nach der Aktualisierung wird das Gerät automatisch neu gestartet.

### **Technische Fragen, Hinweise und Lösungen**

Konsultieren Sie unseren Problemlösungsbereich unter *[axis.com/support](https://www.axis.com/support)*, falls Sie hier keine Antwort auf Ihre Frage finden konnten.

## <span id="page-14-0"></span>Fehlerbehebung

#### **Probleme bei der Aktualisierung der Gerätesoftware**

Aktualisierungsfehler Sollte die Aktualisierung fehlschlagen, wird erneut die alte Version in das Gerät geladen. Die häufigste Fehlerursache ist das Hochladen einer falschen Gerätesoftwaredatei. Überprüfen Sie den Dateinamen auf Übereinstimmung mit Ihrem Gerät, und versuchen Sie es erneut.

## **Fehlersuche über Status-LEDs**

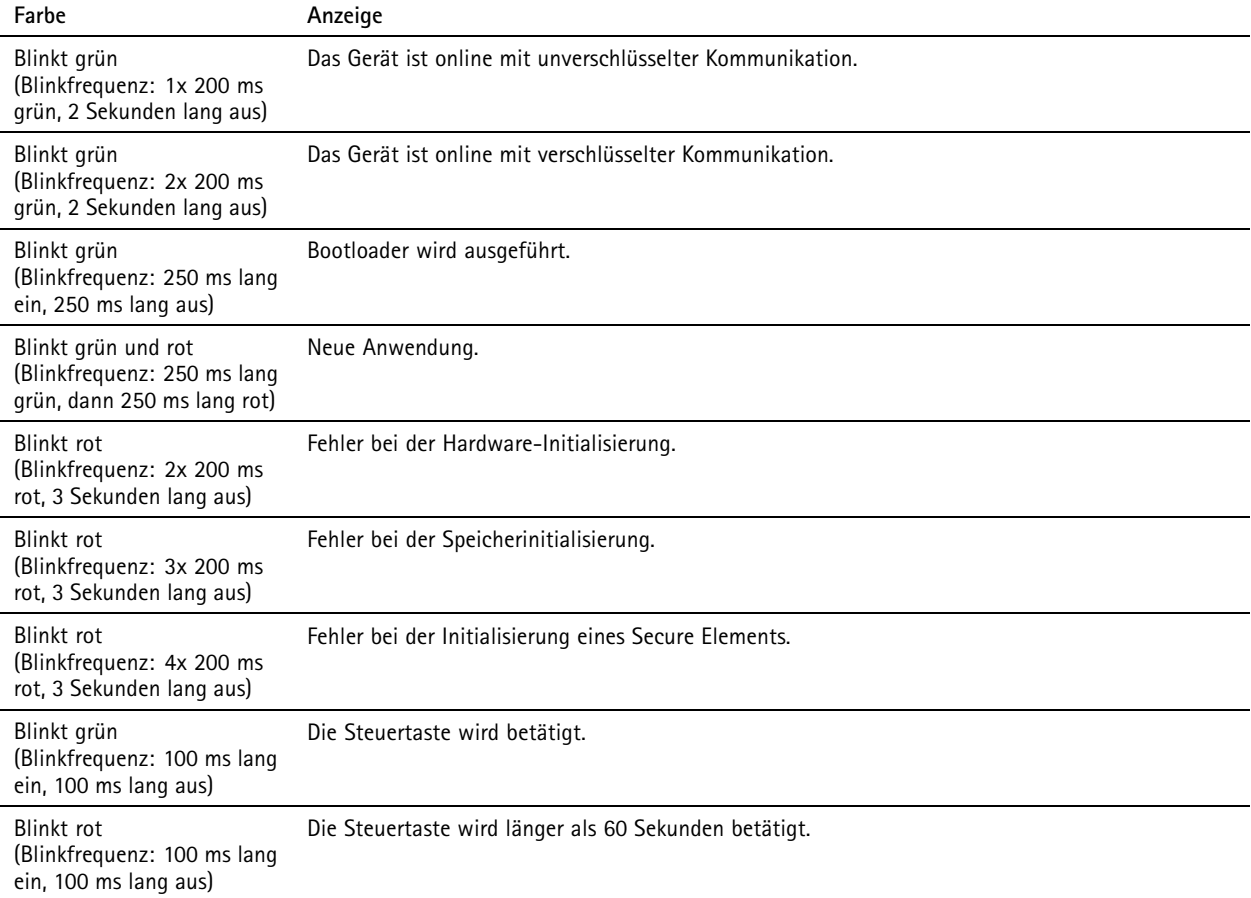

## **Support kontaktieren**

Weitere Hilfe erhalten Sie hier: *[axis.com/support](https://www.axis.com/support)*.

Benutzerhandbuch AXIS A99 1 <sup>0</sup> I/O Relay Expansion Module Datum: Juni <sup>2024</sup> © Axis Communications AB, 2024

Vers. M1.9 Teil -Nr . T1 0207878